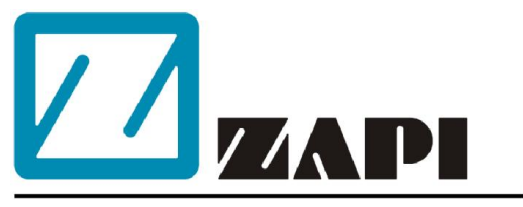

#### **ZAPI DO BRASIL**

Rua Euclides Savietto, 6 - Sala 5 Jardim Rina - Santo André - SP CEP: 09271-710 apoiotecnico@zapidobrasil.com.br

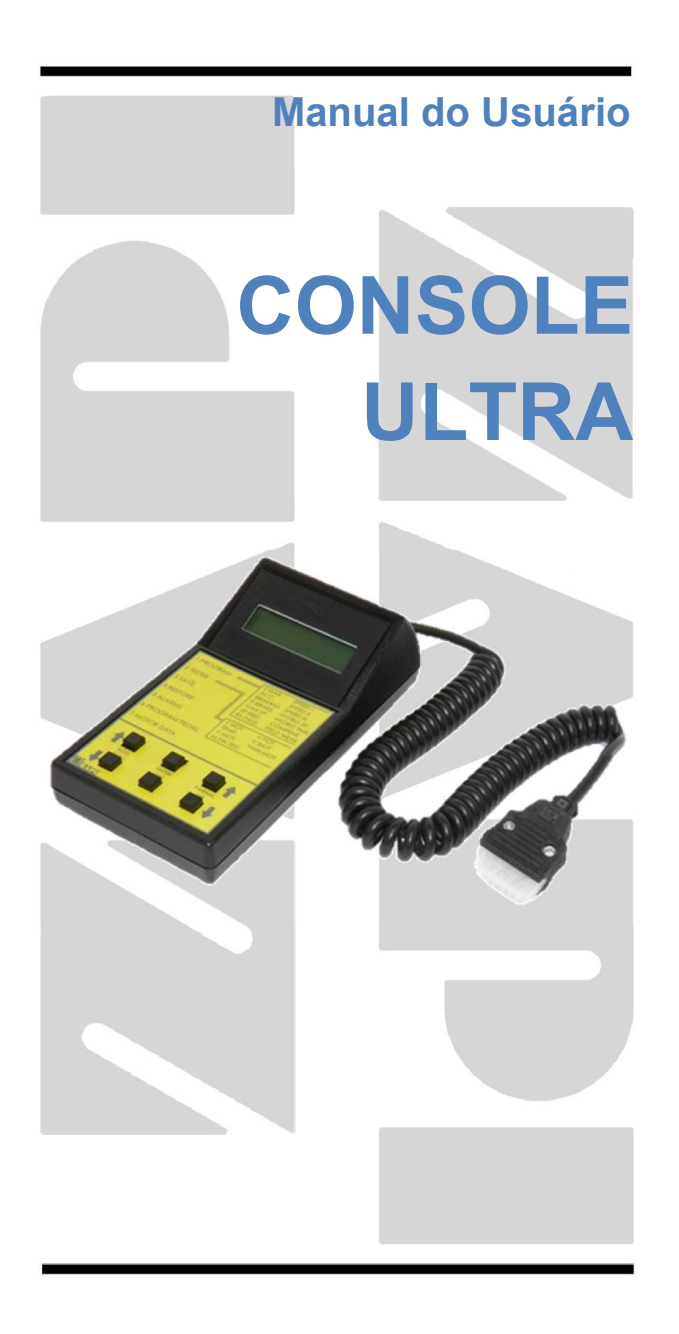

O conteúdo desta publicação é propriedade da ZAPI do Brasil. Sua reprodução total ou parcial é proibida.

Sob nenhuma circunstâncias a ZAPI do Brasil será responsável por danos causados por terceiros pelo uso impróprio da presente publicação e dispositivos descritos aqui.

A ZAPI se reserva o direito de fazer alterações e melhorias em seus produtos a qualquer momento e sem prévio aviso.

A presente publicação retrata as características dos produto descrito no momento da distribuição. Portanto, a publicação não retrata quaisquer alterações nas características do produto com resultado de atualização.

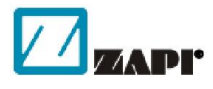

é uma marca registrada, propriedade da ZAPI S.p.A.

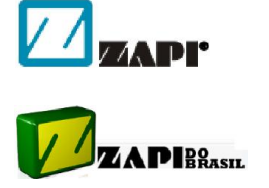

é uma marca registrada, propriedade de JORGE FERRARI COMERCIAL ELETRICA E IMPORTADORA - ME

# **ÍNDICE**

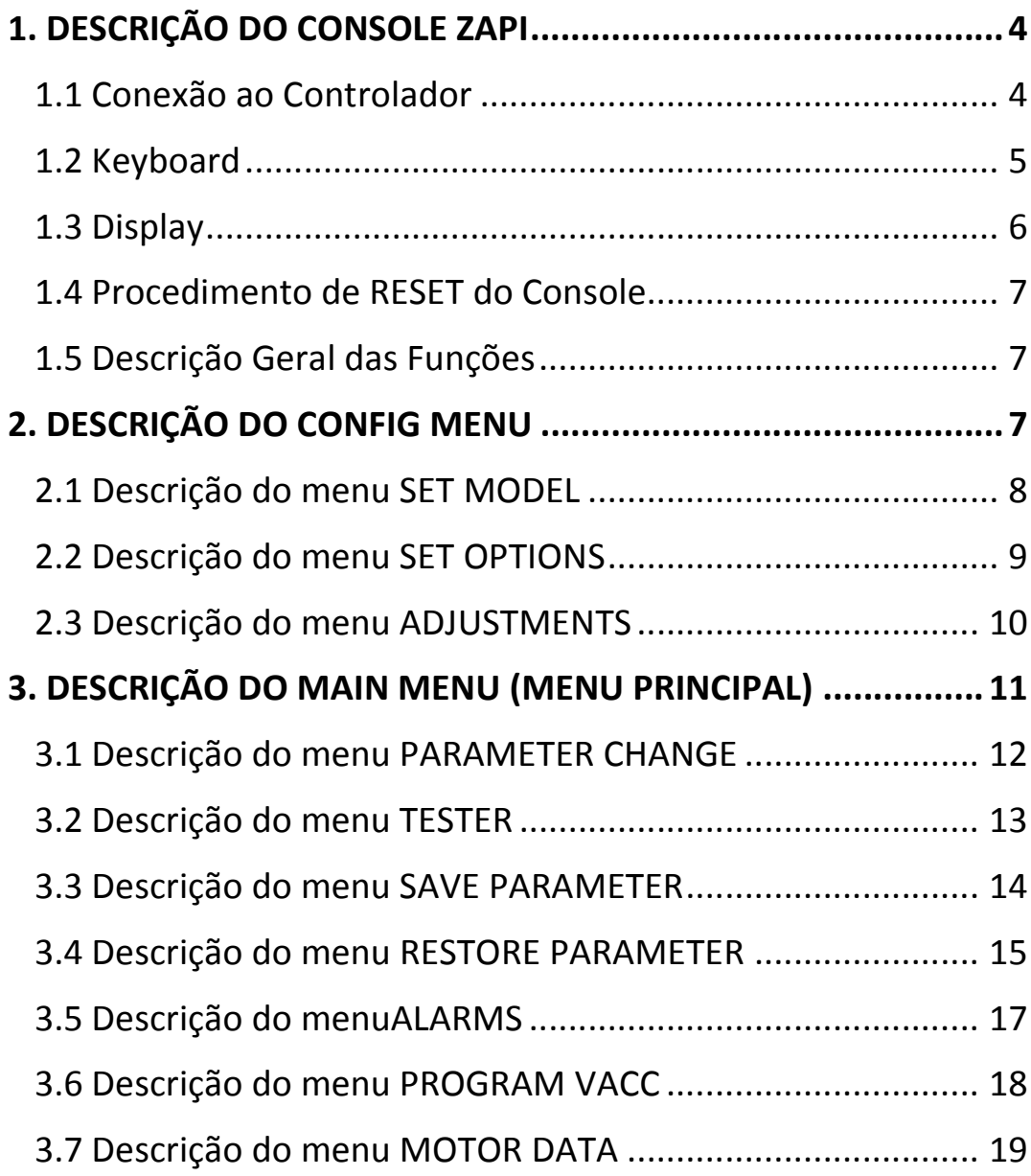

## **1. DESCRIÇÃO DO CONSOLE ZAPI**

#### **1.1 Conexão ao Controlador**

O Console normalmente é conectado ao controlador por um conector Molex Spox, mas alguns controladores não tem esse conector. Em alguns casos é necessário somente um adaptador para conectar o Console ao controlador.

O adaptador é um conector fêmea Molex Minifit de 8 pinos (código C12414) no caso de:

- AC-3 (Versão conector Minifit)
- AC-4 (Versão conector Minifit)
- SICOS
- MHYRIO FLASH

O adaptador é um conector fêmea Molex Minifit de 6 pinos (código C12359) no caso de:

- COMBI SEM
- SEM1 CAN (Versão conector Minifit)
- MPB

Em outros controladores o Console deve ser conectado ligando-se os pinos do conector do Console aos pinos do conector do controlador. É o caso de:

- AC-3 (Versão Conector Amp Saab de 42 pinos)
- AC-4 (Versão Conector Amp Saab de 42 pinos)
- COMBIAC1

Há ainda alguns controladores que não podem ser conectados ao Console. Este é o caso de:

- AC-3 (Versão Conector Amp Saab de 29 pinos)
- AC-4 (Versão Conector Amp Saab de 29 pinos)
- HVC
- **•** SMART ANTENNA

Neste último caso é possível comunicar com o Console via CAN-BUS.

Descrição das funções do teclado:

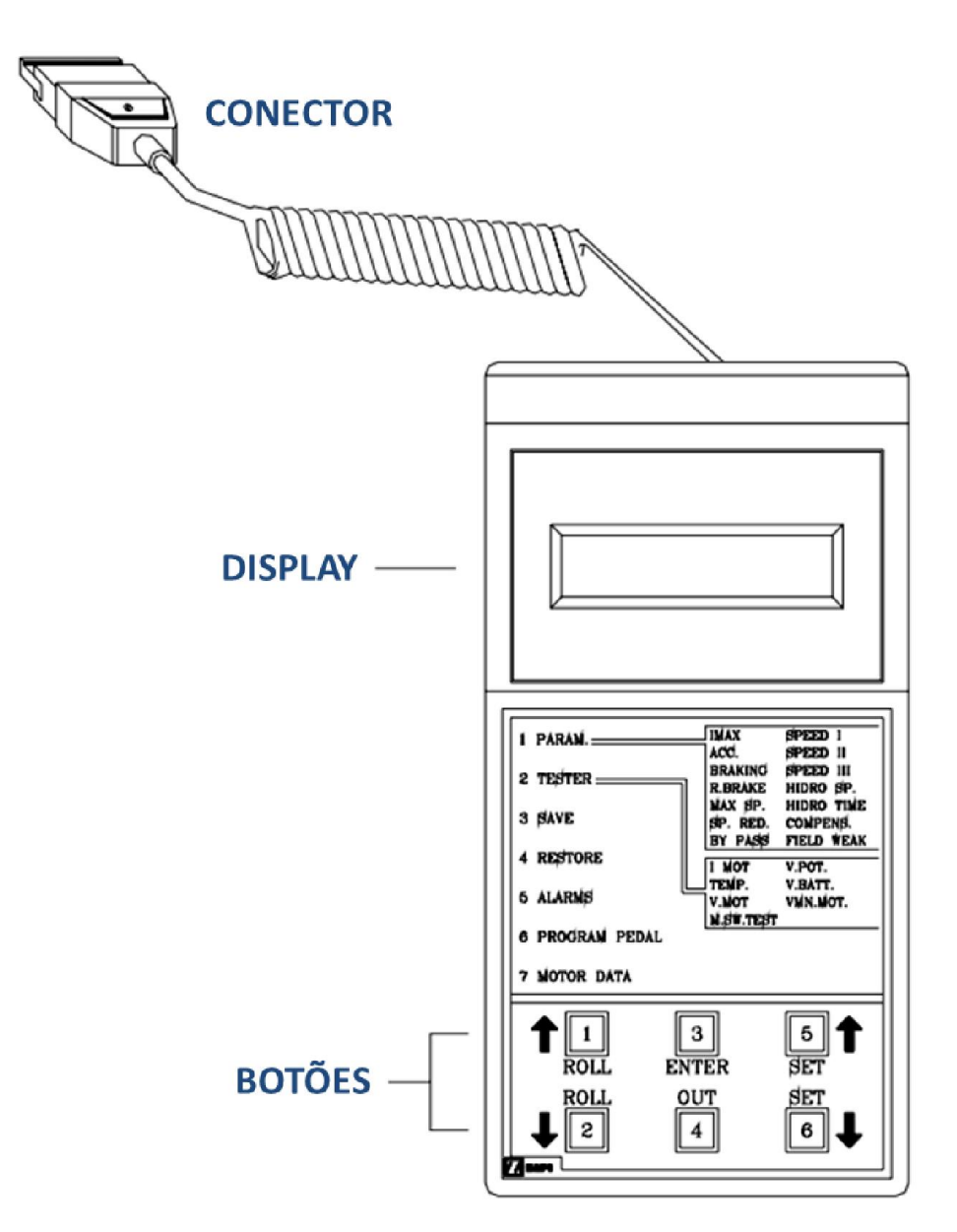

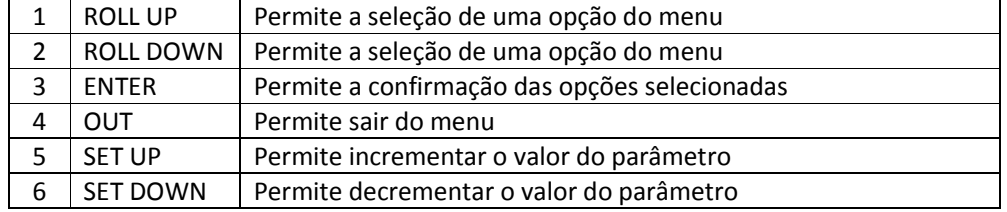

#### **1.3 Display**

Quando ligado, o Console mostra por um momento a seguinte mensagem:

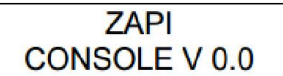

No caso, "V 0.0" é o número de revisão do programa do Console

Esta mensagem é seguida de outra mensagem informando sobre o controlador conectado a ele. Exemplo:

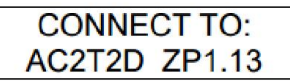

No caso, "AC2T2D" é o modelo do controlador, "ZP" é o nome do fabricante e "1.13" é o número de revisão do programa do controlador (firmware).

Então, se não houver nenhum alarme ou mensagem de erro, um conjunto de informações relacionadas ao controlador é mostrado:

- Modelo do Controlador
- Nome do Fabricante
- Versão do Programa (firmware)
- Tensão
- Corrente
- Valor atual do horímetro

Exemplo:

**AC2T2D ZP1.13** 48V 350A 00000

No caso acima, "AC2T2D" é o modelo do controlador, "ZP" é o nome do fabricante, "48V" é a tensão, "350A" é a corrente do controlador e "00000" é o valor do horímetro.

Se um alarme ocorrer enquanto você conecta o Console, o display não mostra o conjunto de informações relacionadas ao controlador descrito acima.

Para mostrar o modelo e a versão do firmware do controlador é necessário repetir algumas vezes o procedimento de RESET do Console, que será descrito adiante.

#### **1.4 Procedimento de RESET do Console**

Para "resetar" a conexão entre o controlador e o Console é necessário pressionar-se simultaneamente as teclas ROLL DOWN, OUT e SET DOWN. Assim, é possível reiniciar o Console e mostrar a versão do firmware do Console e do controlador.

#### **1.5 Descrição Geral das Funções**

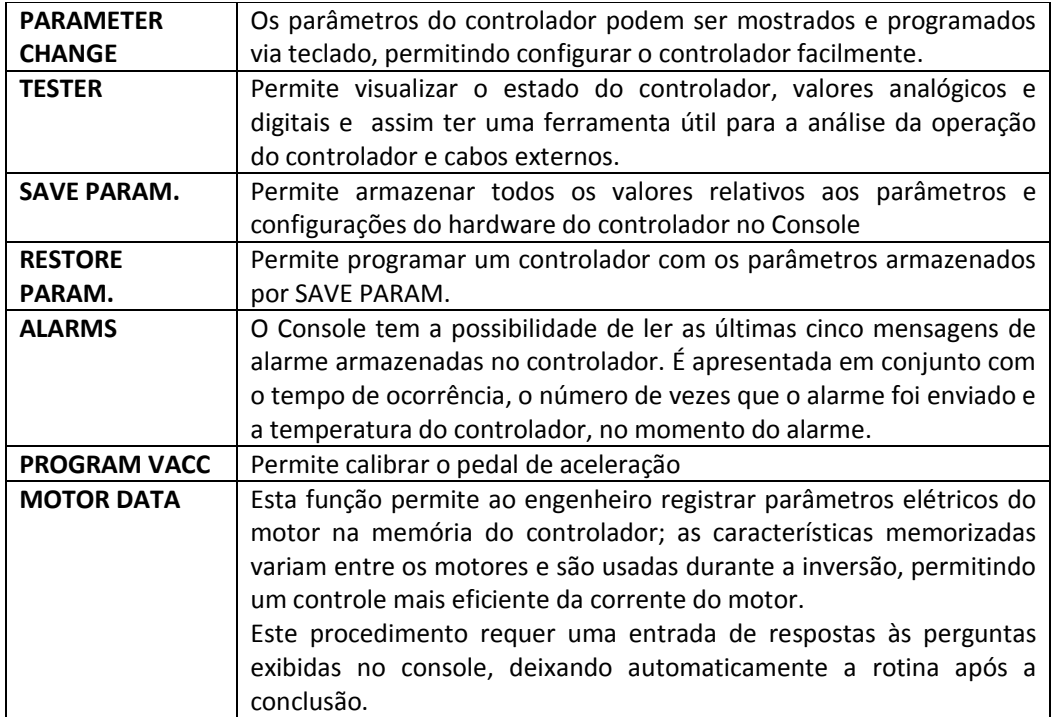

## **2. DESCRIÇÃO DO CONFIG MENU**

Utilizando o CONFIG MENU do Console, o usuário pode configurar o controlador. Pressionando-se simultaneamente ROLL UP e SET UP por aproximadamente 1 segundo você entra no CONFIG MENU que consiste das seguintes funções:

- **•** SET MODEL
- **SET OPTIONS**
- **•** ADJUSTMENTS

#### **2.1 Descrição do menu SET MODEL**

Quando você acessa o menu SET MODEL o display mostra o nome do primeiro parâmetro com o valor correspondente. Exemplo:

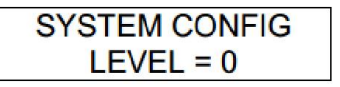

Pressionando ROLL UP e ROLL DOWN você pode navegar pelos parâmetros, enquanto que com SET UP e SET DOWN você pode alterar os valores.

O botão UP permite incrementar o nível enquanto DOWN permite decrementá-lo. Pressionando-se OUT, você retorna ao CONFIG MENU.

O fluxograma a seguir mostra um exemplo de como alterar valores no menu SET MODEL:

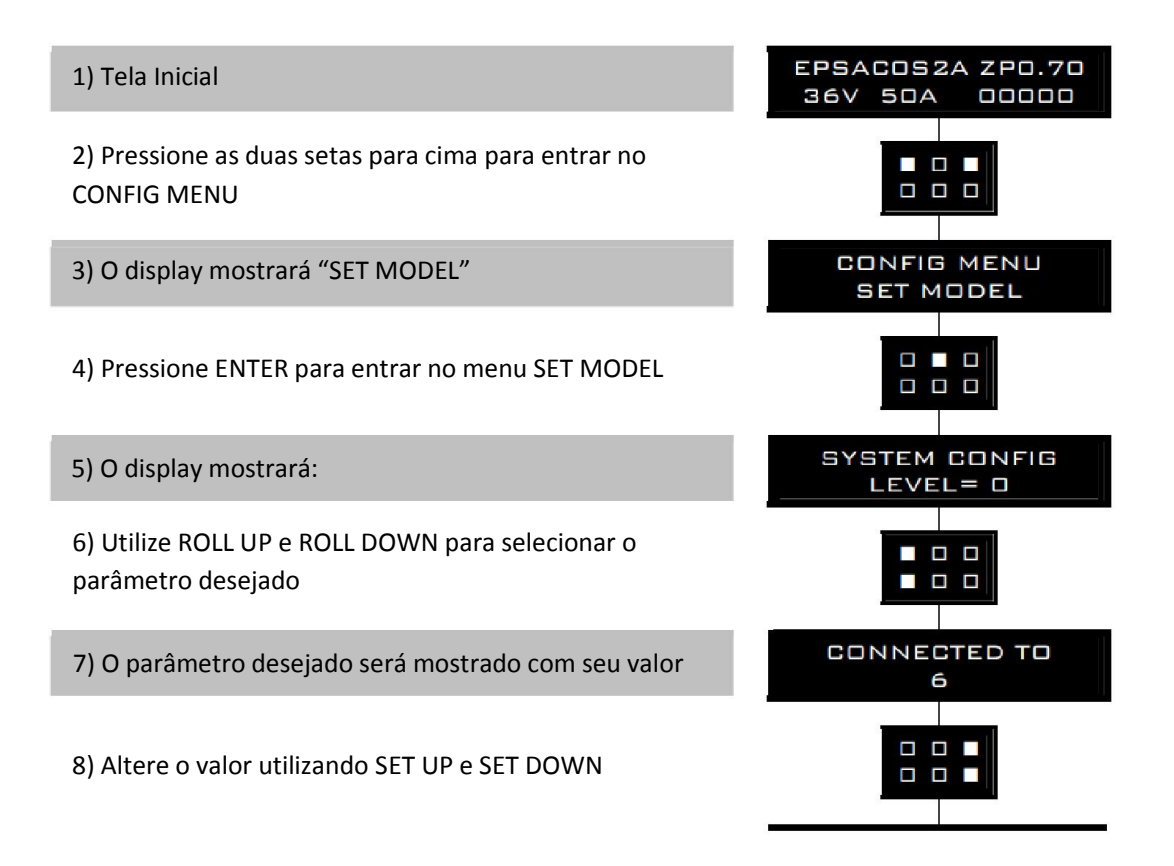

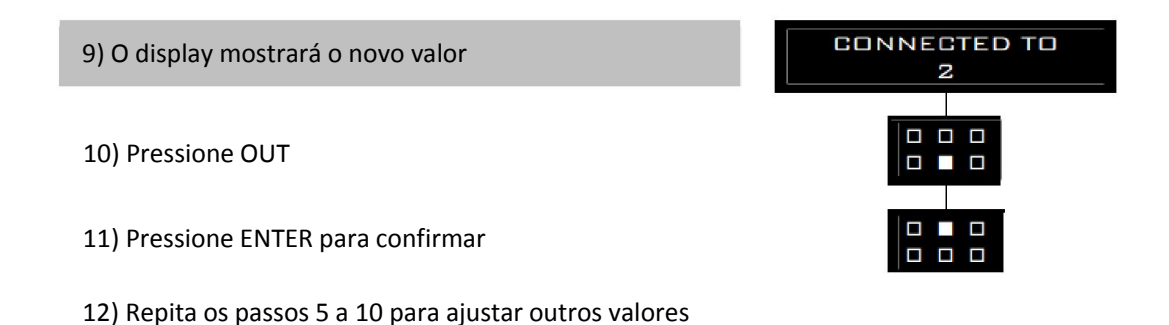

#### **2.2 Descrição do menu SET OPTIONS**

Quando você acessa o menu SET OPTIONS, o display mostra o nome do primeiro parâmetro com a opção correspondente. Exemplo:

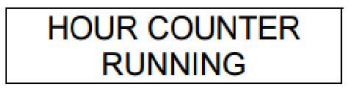

Pressionando ROLL UP e ROLL DOWN você pode navegar pelos parâmetros, enquanto que com SET UP e SET DOWN você pode alterar os valores.

Pressionando-se OUT, você retorna ao CONFIG MENU.

O fluxograma a seguir mostra um exemplo de como alterar valores no menu SET OPTIONS:

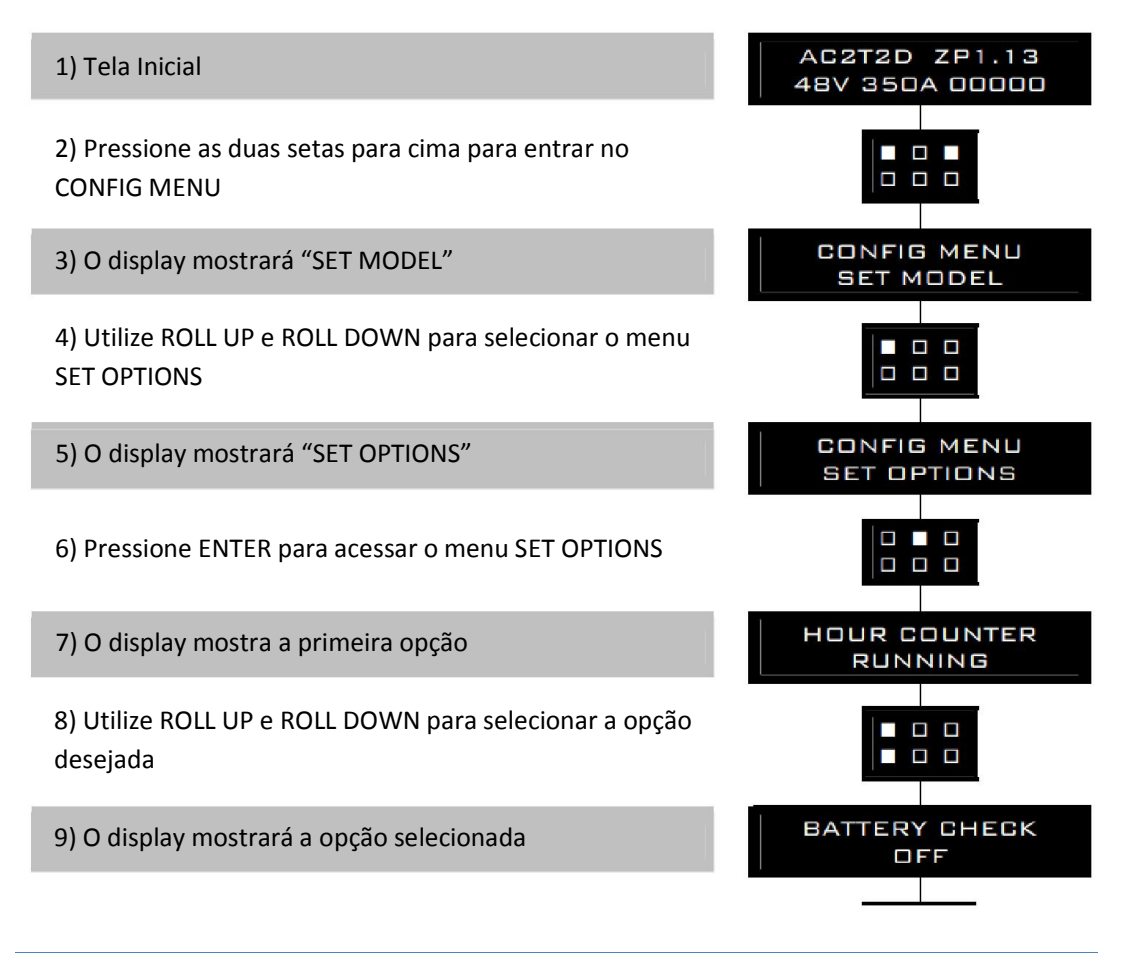

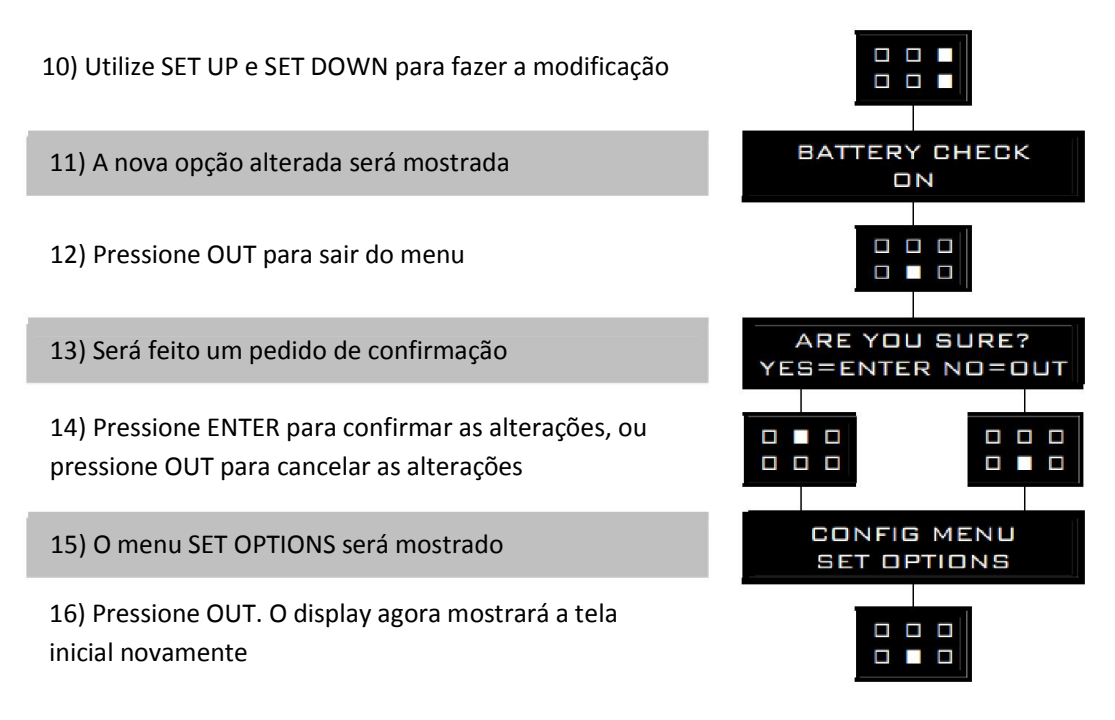

#### **2.3 Descrição do menu ADJUSTMENTS**

Quando você acessa o menu ADJUSTMENTS o display mostra o nome do primeiro parâmetro com o valor correspondente. Exemplo:

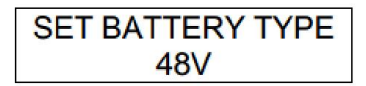

Pressionando ROLL UP e ROLL DOWN você pode navegar pelos parâmetros, enquanto que com SET UP e SET DOWN você pode alterar os valores.

O botão UP permite incrementar o nível enquanto DOWN permite decrementá-lo.

Pressionando-se OUT, você retorna ao CONFIG MENU.

O fluxograma a seguir mostra um exemplo de como alterar valores no menu ADJUSTMENTS:

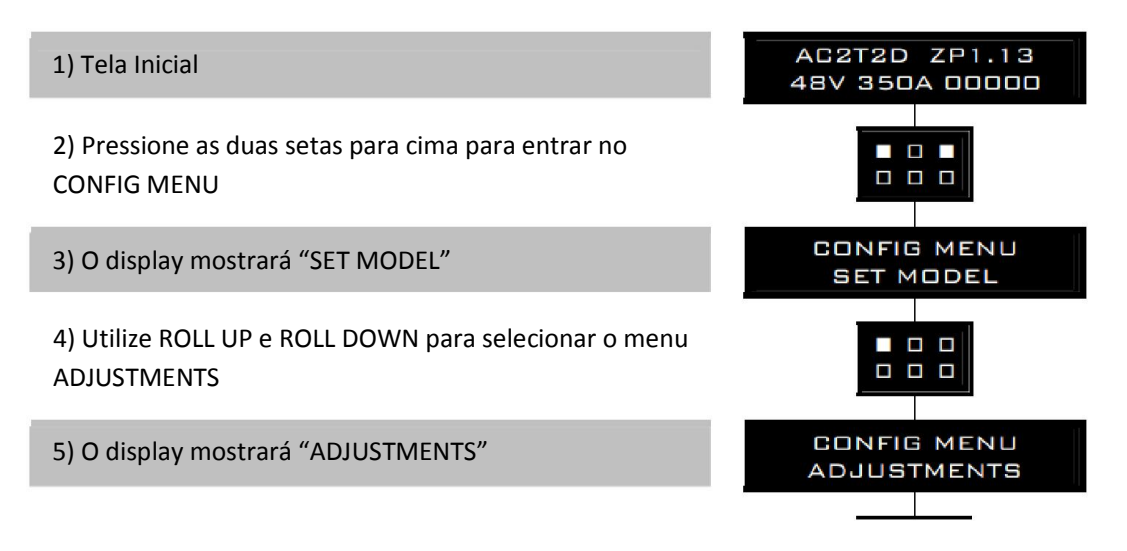

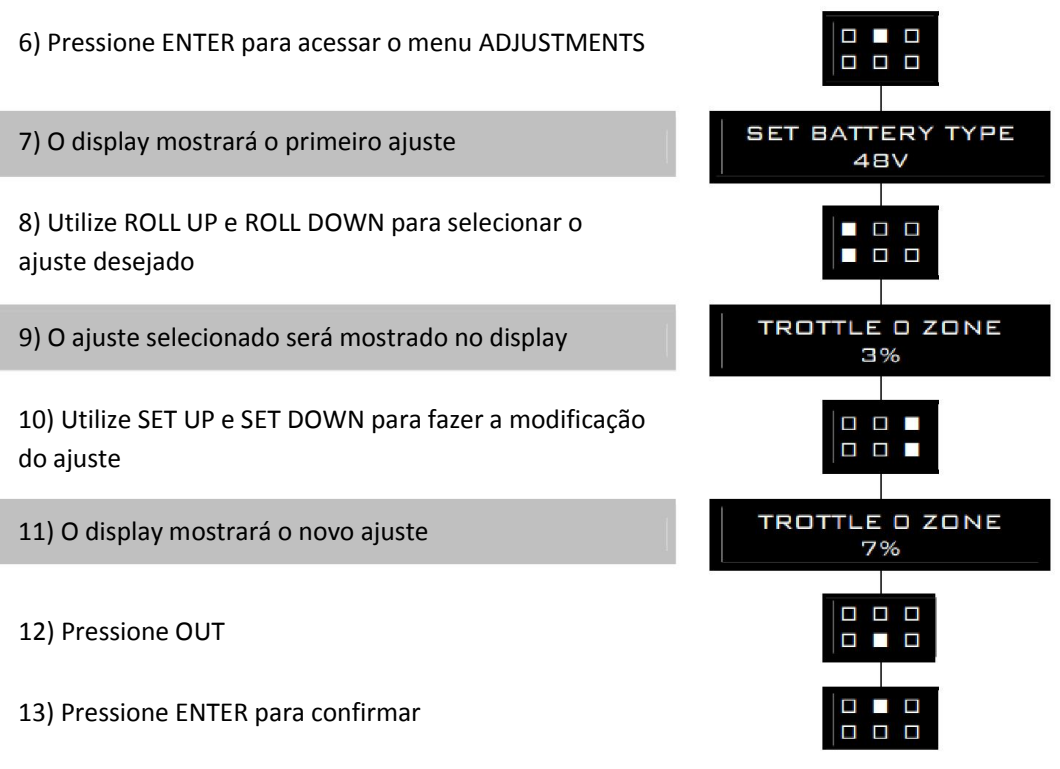

14) Repita os passos 5 a 12 para outros ajustes

## **3. DESCRIÇÃO DO MAIN MENU (MENU PRINCIPAL)**

Pressionando-se ENTER você acessa o MAIN MENU que consiste das seguintes funções:

- **PARAMETER CHANGE**
- **•** TESTER
- SAVE PARAM.
- RESTORE PARAM.
- ALARMS
- PROGRAM VACC
- MOTOR DATA.

Pressionando-se ROLL UP e ROLL DOWN você pode navegar pelas funções enquanto que com ENTER você pode acessar as funções selecionadas. Selecionando OUT, você retorna ao MAIN MENU.

#### **3.1 Descrição do menu PARAMETER CHANGE**

A alteração de parâmetros podem ser feita diretamente pela ZAPI ou pelo cliente, usando o console de programação.

Quando você entra no menu PARAMETER CHANGE o display mostra o nome do primeiro parâmetro programável com o valor correspondente. Exemplo:

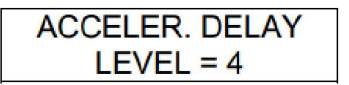

Pressionando-se ROLL UP e ROLL DOWN você pode navegar pelos parâmetros enquanto que com SET UP e SET DOWN você pode alterar os níveis.

O botão UP permite incrementar o nível enquanto DOWN permite decrementar.

Pressionando-se OUT, você retorna ao MAIN MENU.

O fluxograma a seguir mostra um exemplo de como alterar valores no menu PARAMETER CHANGE:

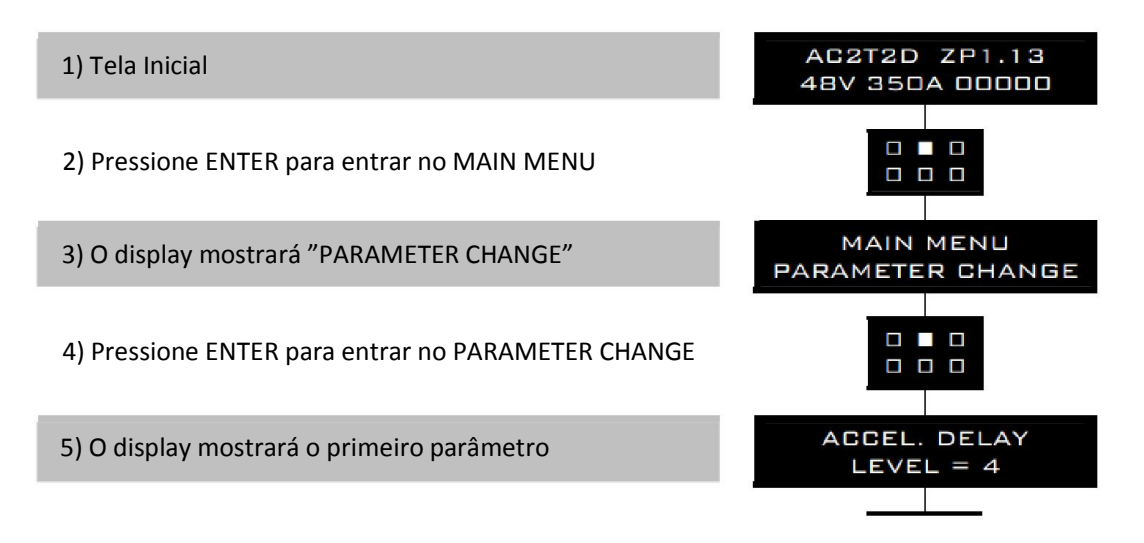

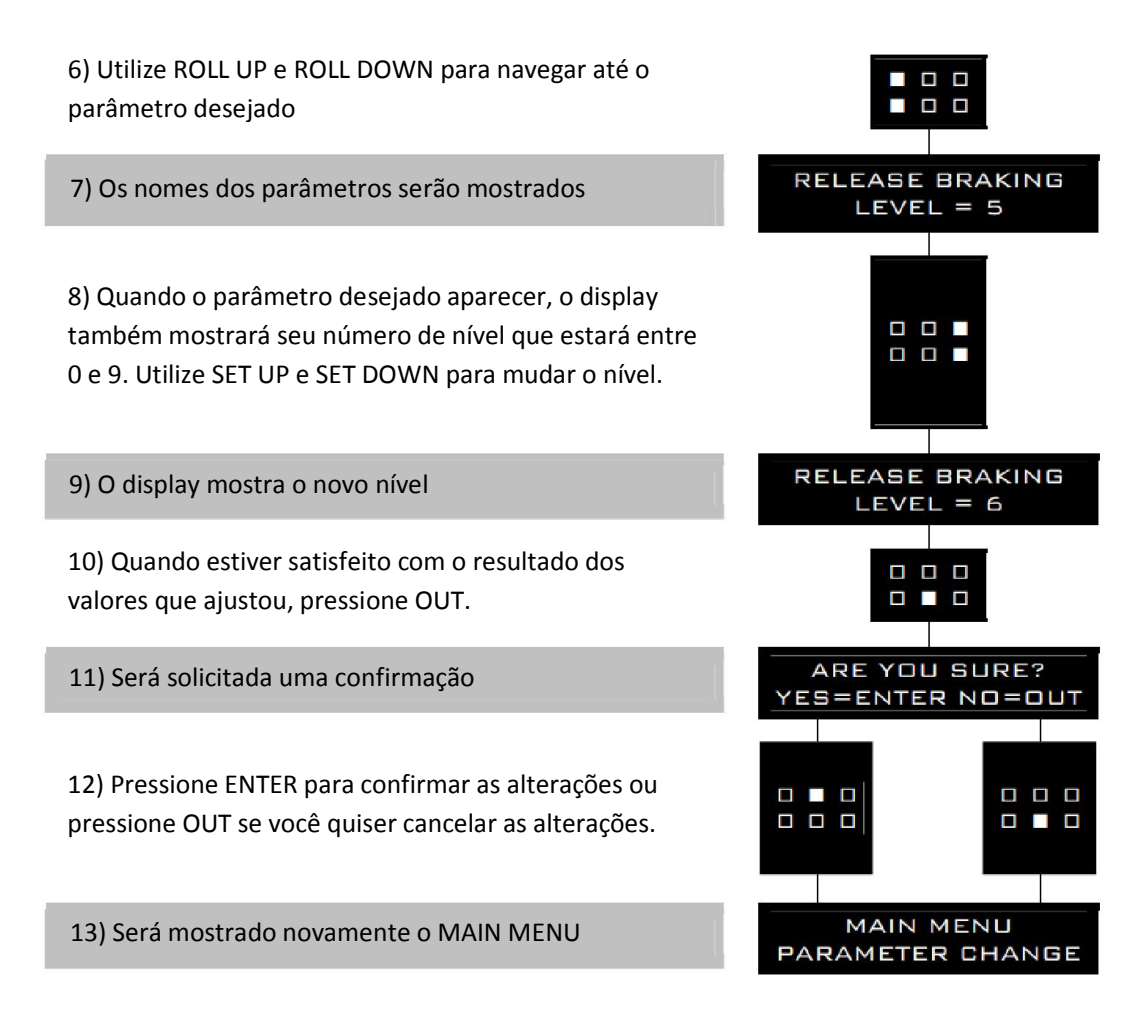

#### **3.2 Descrição do menu TESTER**

Os sinais de entrada e saída mais importantes podem ser medidos em tempo real usando a função TESTER do console. O Console atua como multímetro capaz de ler tensão, corrente e temperatura.

Quando você acessa o menu TESTER o display mostra o nome do primeiro parâmetro, com o valor correspondente. Exemplo:

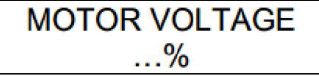

Pressionando-se ROLL UP e ROLL DOWN você pode navegar pelos sinais disponíveis nos conectores do controlador.

Pressionando-se OUT você pode retornar ao MAIN MENU

Lembre-se de que não é possível realizar nenhuma alteração usando TESTER. Tudo o que você pode fazer é medir como se você tivesse conectado um multímetro previamente.

O fluxograma a seguir mostra um exemplo de como usar a função TESTER do Console:

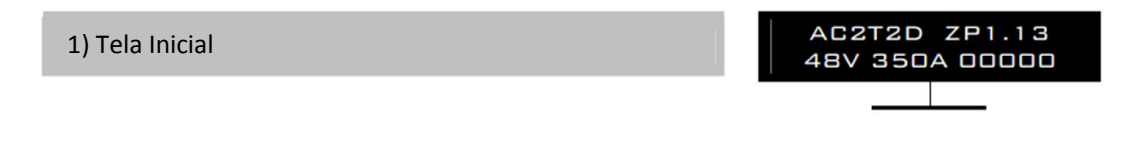

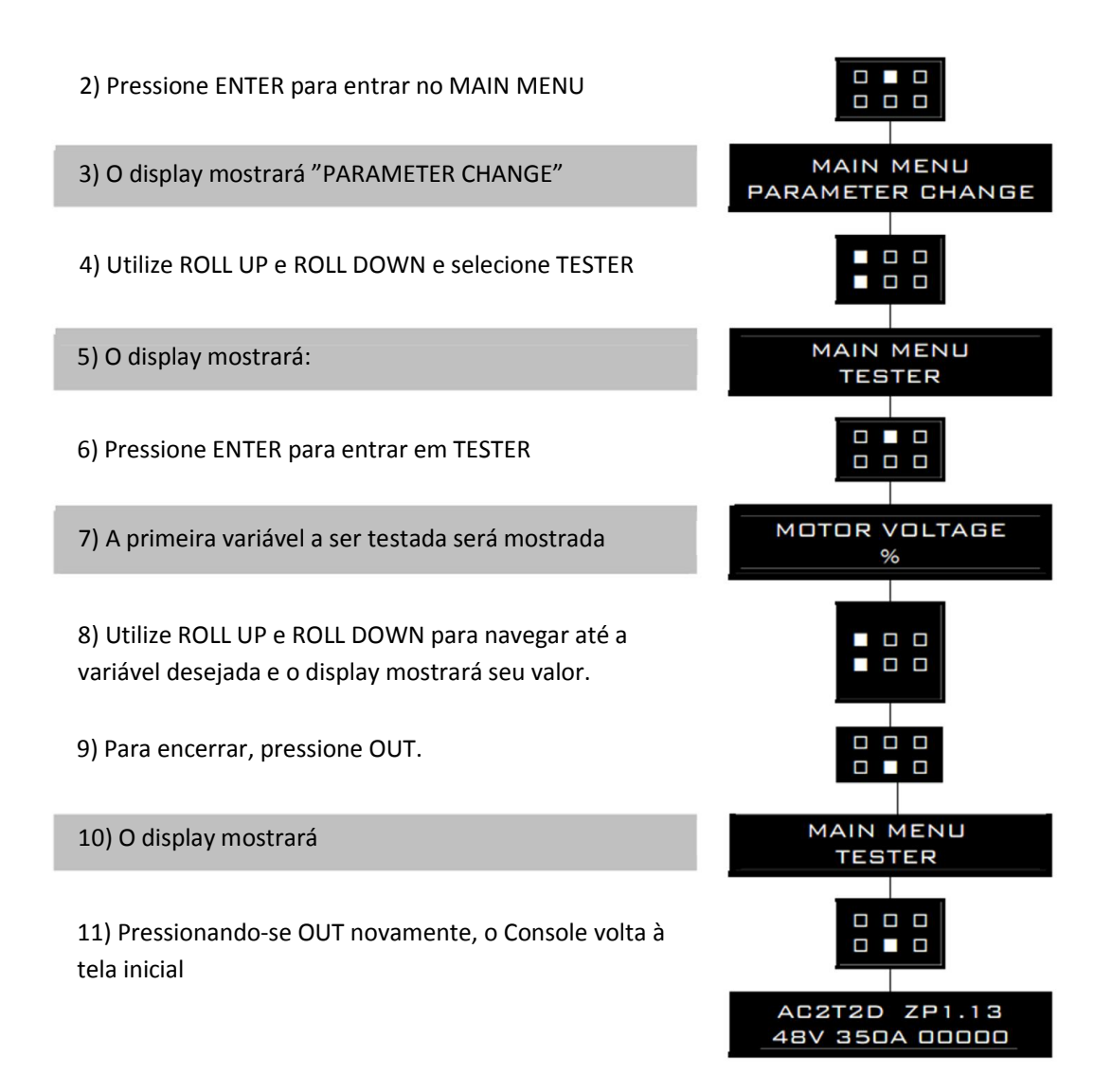

#### **3.3 Descrição do menu SAVE PARAM.**

A função SAVE PARAM. permite ao operador transmitir os valores dos parâmetros e os dados configurações do controlador na memória do Console. É possível salvar 16 diferentes programas. A informação salva na memória do Console pode então ser recarregada em um outro controlador usando a função RESTORE PARAM.

Os dados disponíveis na função SAVE PARAM. são:

- Todos os valores de parâmetros do menu PARAMETER CHANGE
- Opções do menu SET OPTIONS
- O nível da bateria (da opção ADJUST BATTERY)

O fluxograma a seguir mostra um exemplo de como usar a função SAVE PARAM. do Console:

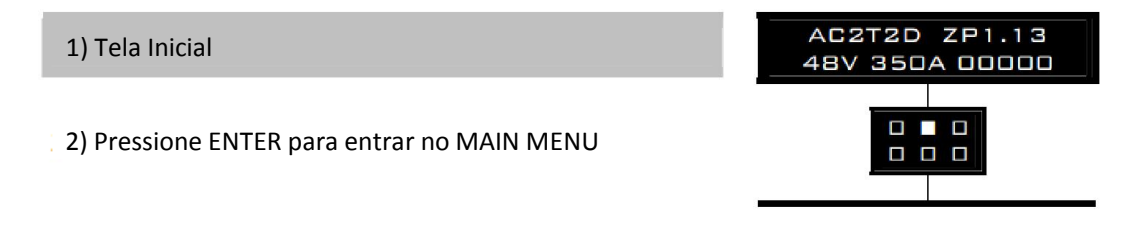

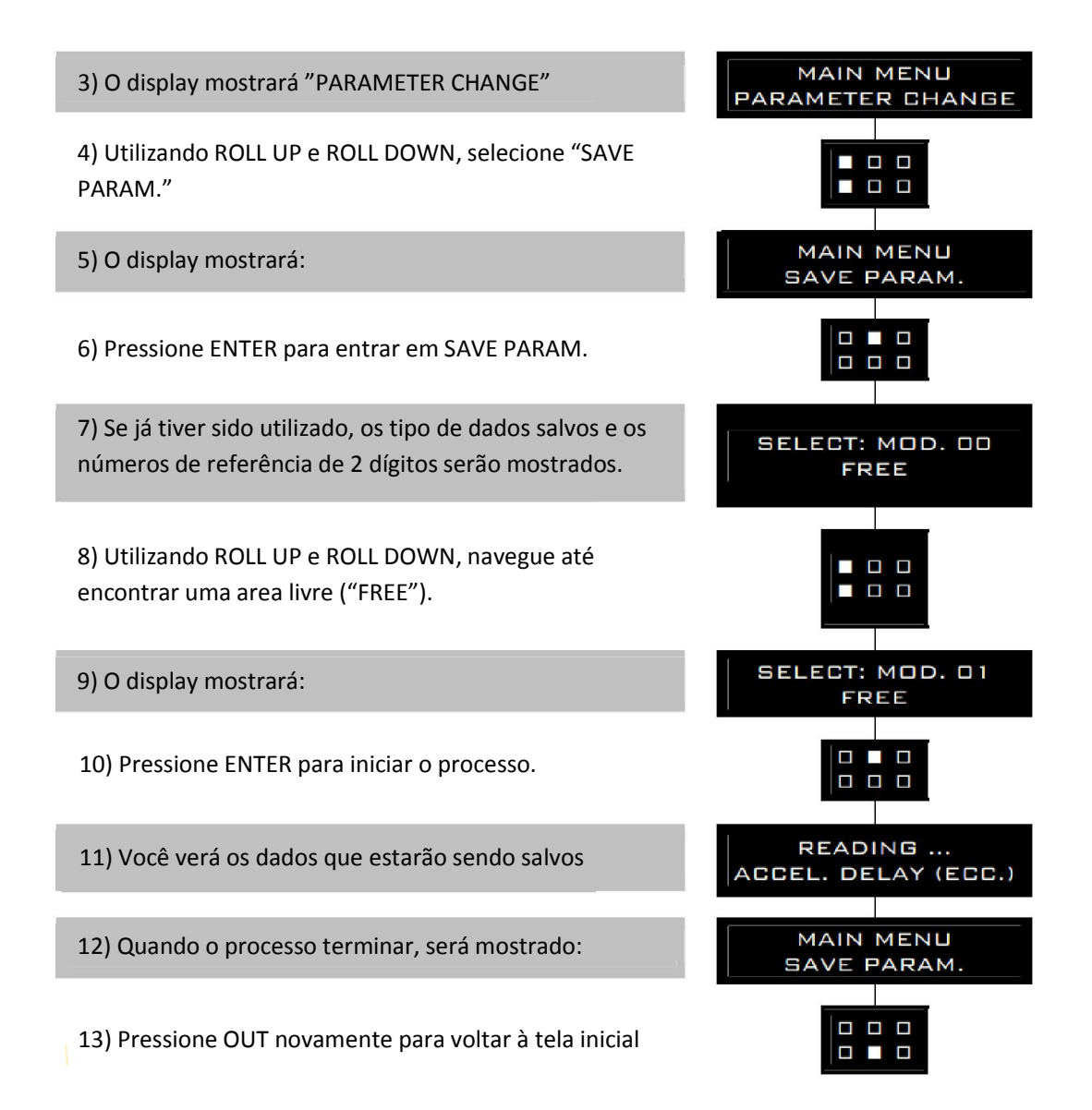

#### **3.4 Descrição do menu RESTORE PARAM.**

A função RESTORE PARAM. permite transferir os dados armazenados no Console na memória do controlador. Isto é conseguido de forma fácil e rápida, utilizando o método anteriormente utilizado com a função SAVE PARAM.

Os dados disponíveis na função RESTORE PARAM. são:

- Todos os valores de parâmetros do menu PARAMETER CHANGE
- Opções do menu SET OPTIONS
- O nível da bateria (da opção ADJUST BATTERY)

ATENÇÃO: quando a operação RESTORE PARAM. é feita, todos os dados da memória do controlador são sobrescritos e substituídos pelos dados que estão sendo restaurados.

O fluxograma a seguir mostra um exemplo de como usar a função RESTORE PARAM. do Console:

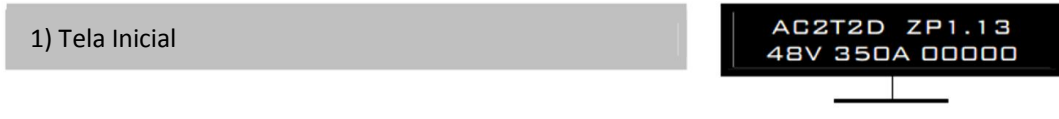

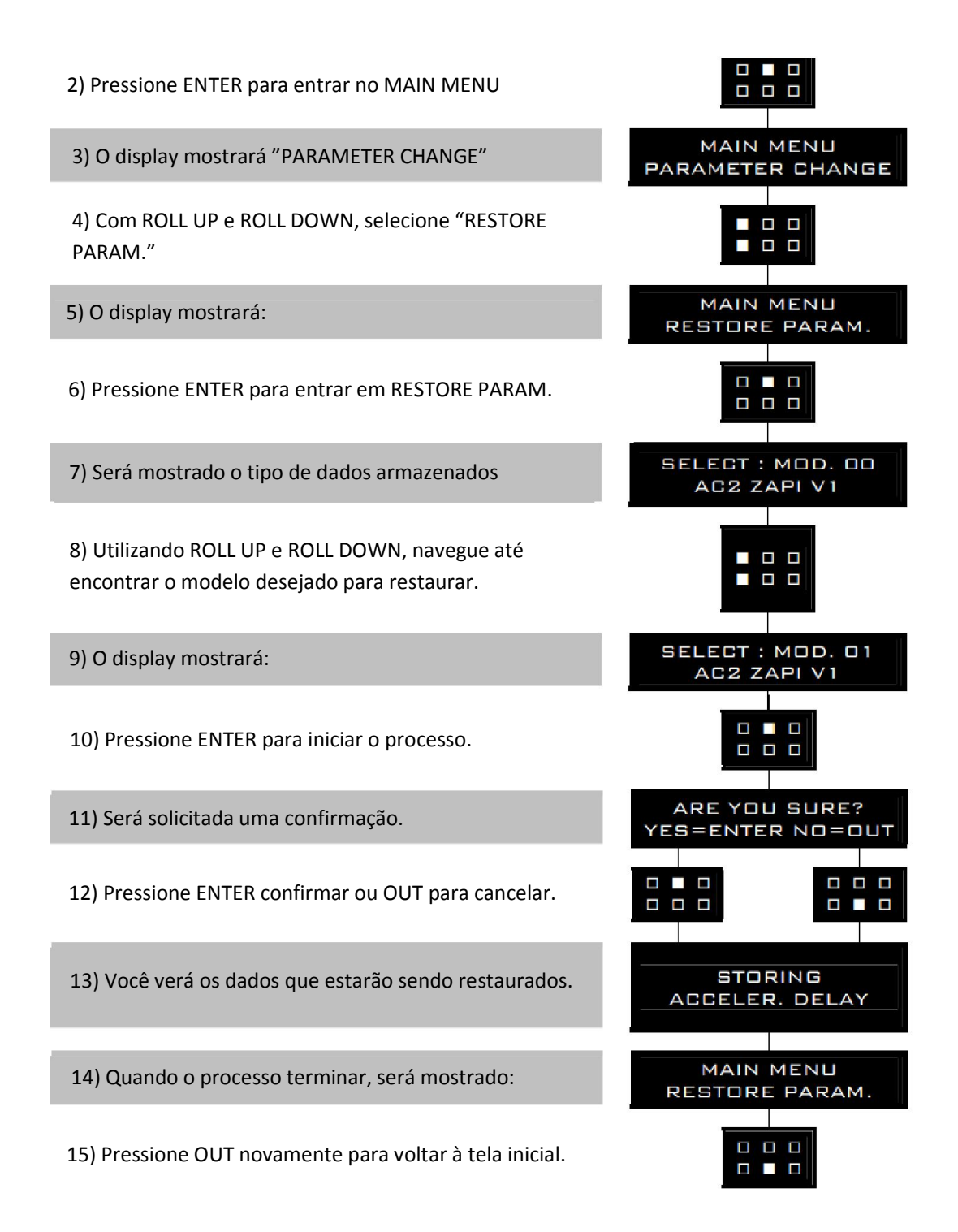

#### **3.5 Descrição do menu ALARMS**

Quando você acessa o menu ALARMS, o display mostra o primeiro alarme armazenado na memória do controlador. Os itens apresentados em relação a cada alarme são: o código do alarme, a contagem do horímetro, o número de vezes que ocorreu aquele alarme em particular e a temperatura do controlador. Esta função permite um diagnóstico mais profundo de problemas, pois o histórico recente pode ser acessado.

Pressionando-se ROLL UP e ROLL DOWN, você pode navegar pelos cinco últimos alarmes que foram enviados. Exemplo:

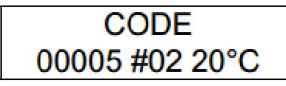

No caso, "CODE" é o código do alarme, "00005" é a contagem do horímetro de quando o alarme foi enviado, "#02" é o número de vezes que o alarme foi enviado e "20°C" é a temperatura em graus centígrados no momento do alarme.

Se o display mostrar "ALARM NULL", então não há nenhum alarme armazenado no controlador.

Pressionando-se OUT, você retorna ao MAIN MENU.

O fluxograma a seguir mostra um exemplo de como usar a função ALARMS do Console:

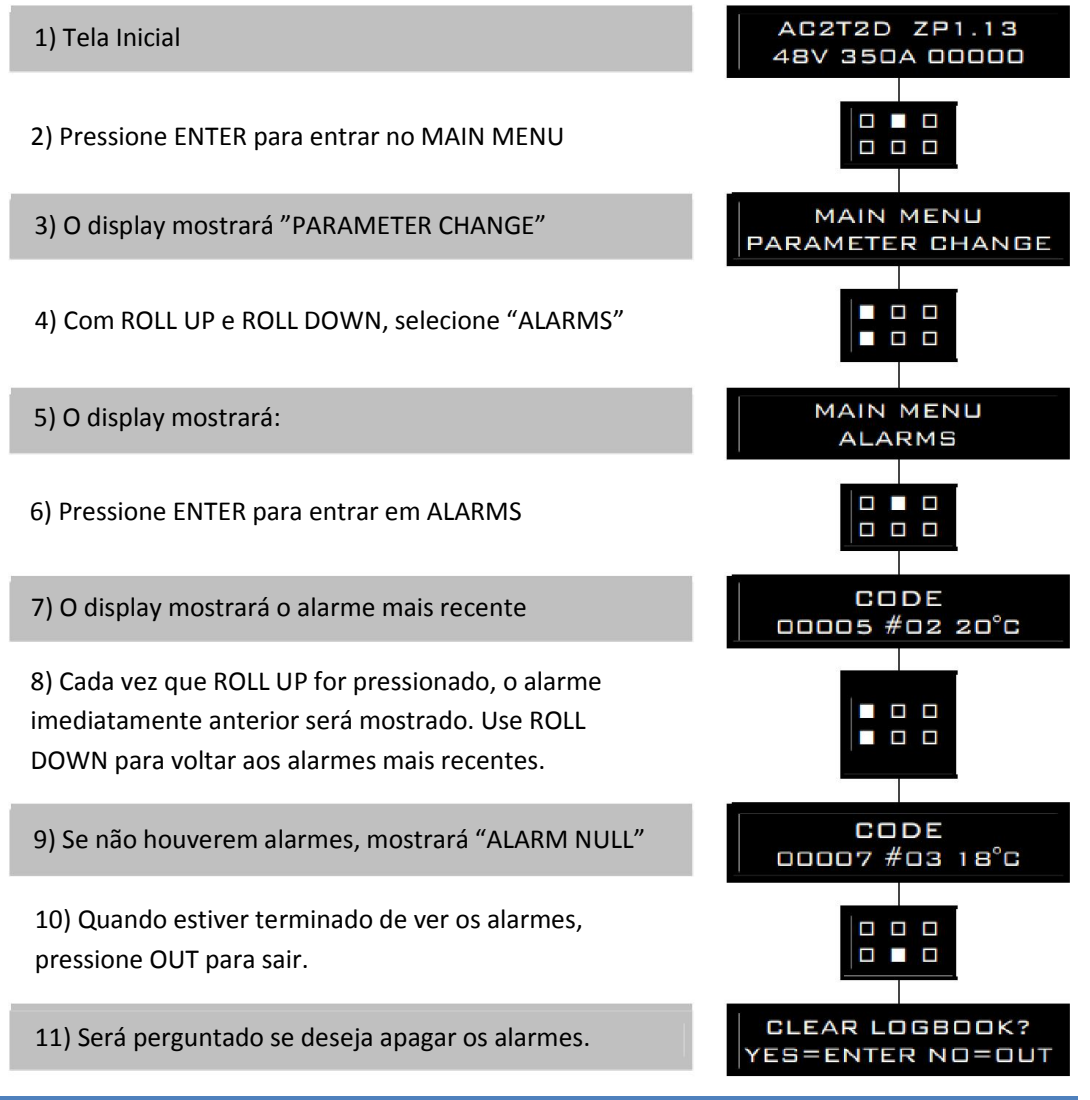

12) Pressione ENTER para apagar, ou OUT para manter

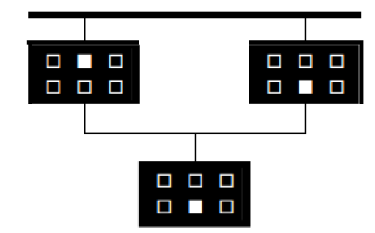

13) Pressione OUT para voltar à tela inicial

#### **3.6 Descrição do menu PROGRAM VACC**

O procedimento para aquisição automática do sinal do potenciômetro é executado usando o Console. A função PROGRAM VACC habilita o ajuste dos níveis mínimo e máximo utilizáveis, em cada direção. Esta função é utilizada somente quando é necessário compensar for assimetria com os elementos mecânicos associdados com o potenciômetro, especialmente referente ao nível mínimo.

Os dois gráficos mostram a tensão de saída de um potenciómetro não calibrado em relação ao "zero" mecânico da alavanca de controle. MI e MA indicam o ponto em que a direção fecham a chave. 0 representa o zero mecânico de rotação.

O gráfico da esquerda mostra a relação entre a tensão do motor sem a aquisição do sinal que está sendo feito. O gráfico da direita mostra a mesma relação após a aquisição do sinal do potenciômetro.

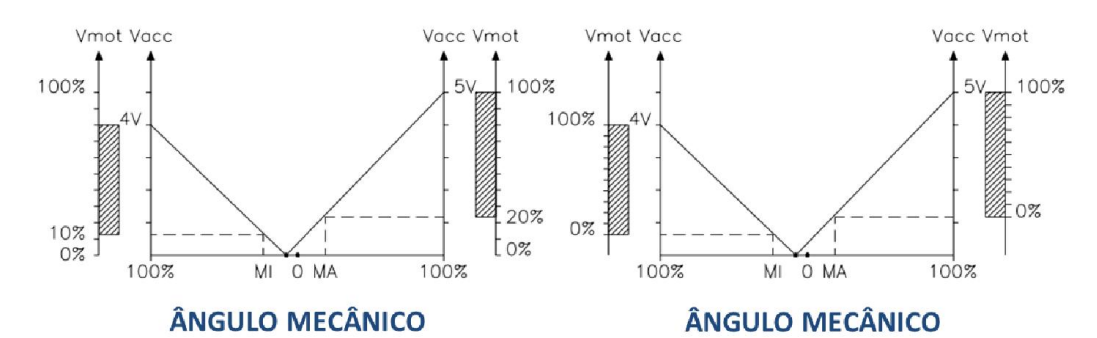

Esta função lê e memoriza a tensão mínima e máxima do potenciômetro sobre a faixa mecânica completa do pedal.

A operação é realizada através da operação do pedal depois de entrar na função PROGRAM VACC.

O fluxograma a seguir mostra um exemplo de como usar a função PROGRAM VACC do Console:

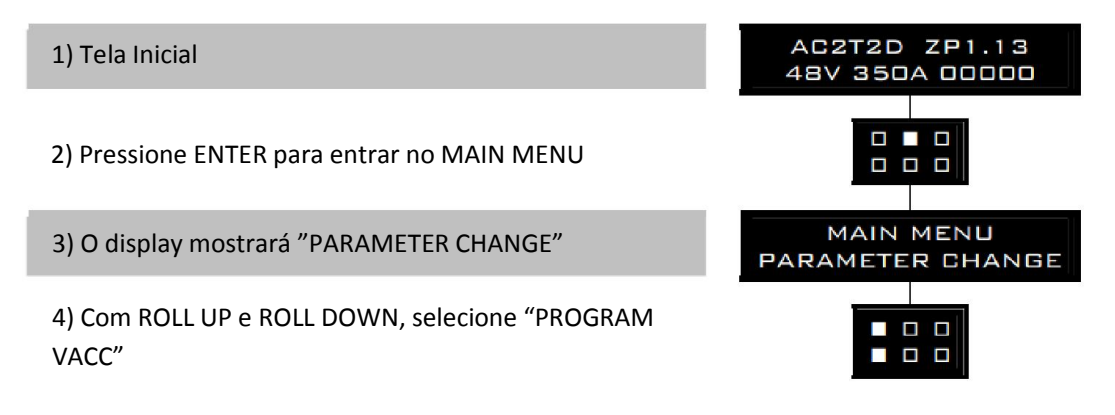

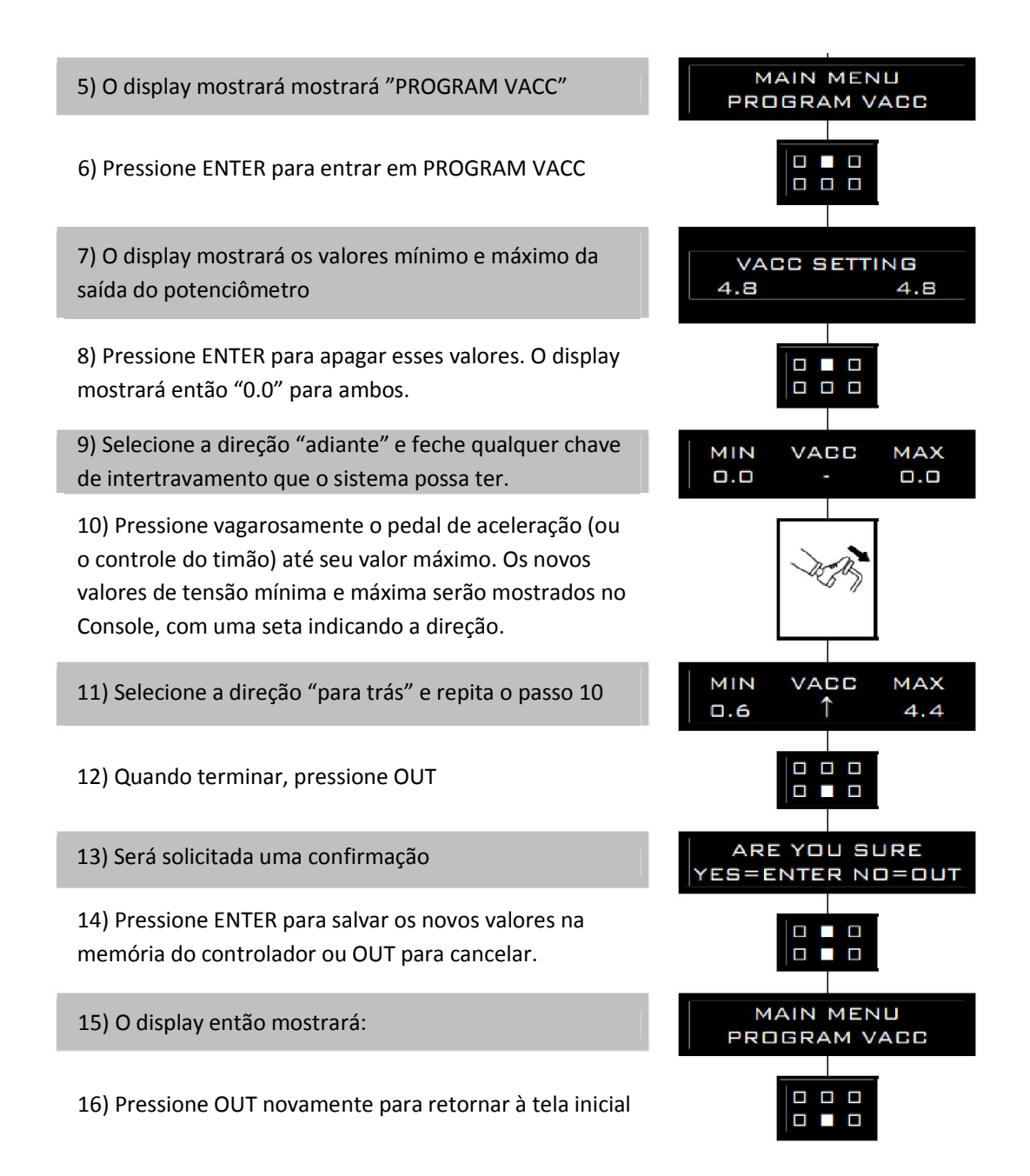

#### **3.7 Descrição do menu MOTOR DATA**

Este menu está presente somente em alguns controladores. Nos controladores modernos não está disponível.

Ao acessar este menu, o display mostrará:

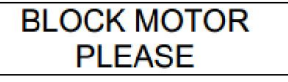

O display do Console pedirá que o operador pare o motor. Se ENTER for pressionado, o display mostrará:

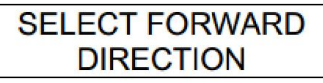

O Display do Console pedirá que o operador selecione a direção "adiante"

Se ENTER for pressionado, o display mostrará:

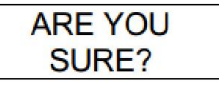

Se ENTER for pressionado novamente, o display mostrará:

## **WAIT!**

Se todas as instruções de Console foram seguidas corretamente, os parâmetros do motor são calculados e armazenados na memória do controlador.

No final do processamento o programa retorna ao MAIN MENU.

O procedimento acima pode ser interrompido a qualquer momento, voltando ao MAIN MENU, bastando pressionar a tecla OUT.